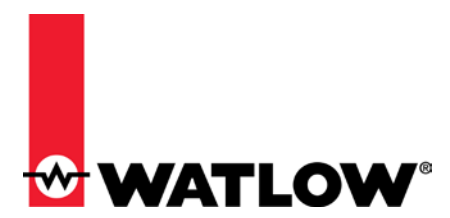

### **Add Support for Watlow EZ-ZONE® PM Timer Instrument in SpecView**

Watlow has introduced a timer feature in an extension to the EZ-ZONE PM panel mount controller. In order to allow set up and operation of this feature using SpecView, two files have been updated and made available to SpecView users along with these instructions and an update to the *Addendum to SpecView Manual* on the Watlow web site.

#### **Affected Model: PM\_T\_\_\_\_\_\_\_\_\_\_**

The following procedure guides you through manually adding a PM Timer instrument to an existing SpecView configuration that communicates with one or more EZ-ZONE<sup>®</sup> PM Controllers.

#### **To add support for the PM Timer to an existing SpecView installation:**

- 1. Download the archive file "SpecView PM Timer Files.zip" from the Watlow website.
- 2. Locate the SpecView program directory on your computer. (By default this is "C:\SV32".)
- 3. Copy these two files from the archive to the SpecView program directory overwriting the original files:
	- WatlowStdBusSnifferMap.csv
	- WATSBUS.IDF

#### **To add a PM Timer instrument to an existing SpecView configuration:**

- 1) Launch SpecView.
- 2) Click through any informational dialogs until you get to the **Configurations Found** dialog.
- 3) In the list select the configuration you want to modify.
- 4) Click **Go Online Now!**

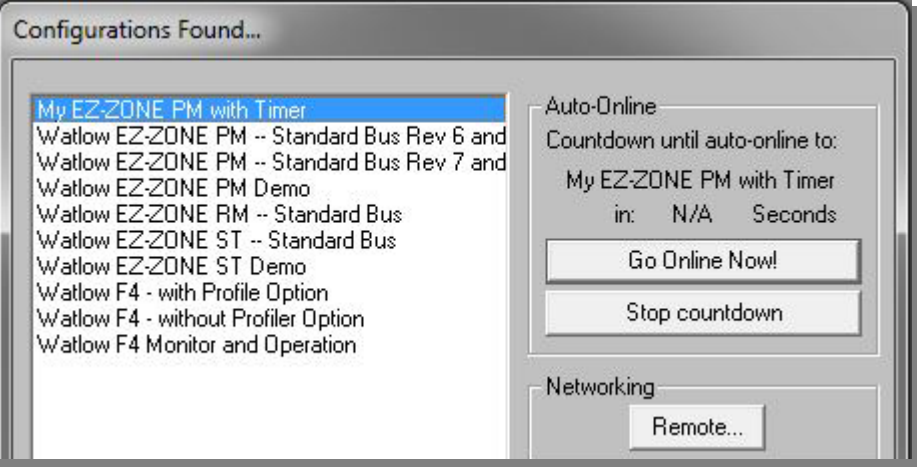

Watlow 1241 Bundy Blvd Winona, MN 55987 Telephone (507) 494-5656 ©2015 Watlow Electric Manufacturing Company Page 1 of 3

# **Add Support for Watlow EZ-ZONE® PM Timer Instrument in SpecView**

Sy SpecView - [My EZ-ZONE PM with File Logging History Recip

- 5) From the **File** menu choose **Configuration Mode**.
- 6) Click the **Variables** button.
- 7) Click **Show New**.
- 8) In the **Variables** list click the  $\Phi$  button next to **Watlow Standard Bus**.

- 9) Select **Auxiliary Input**.
- 10) Click **Add Item**.

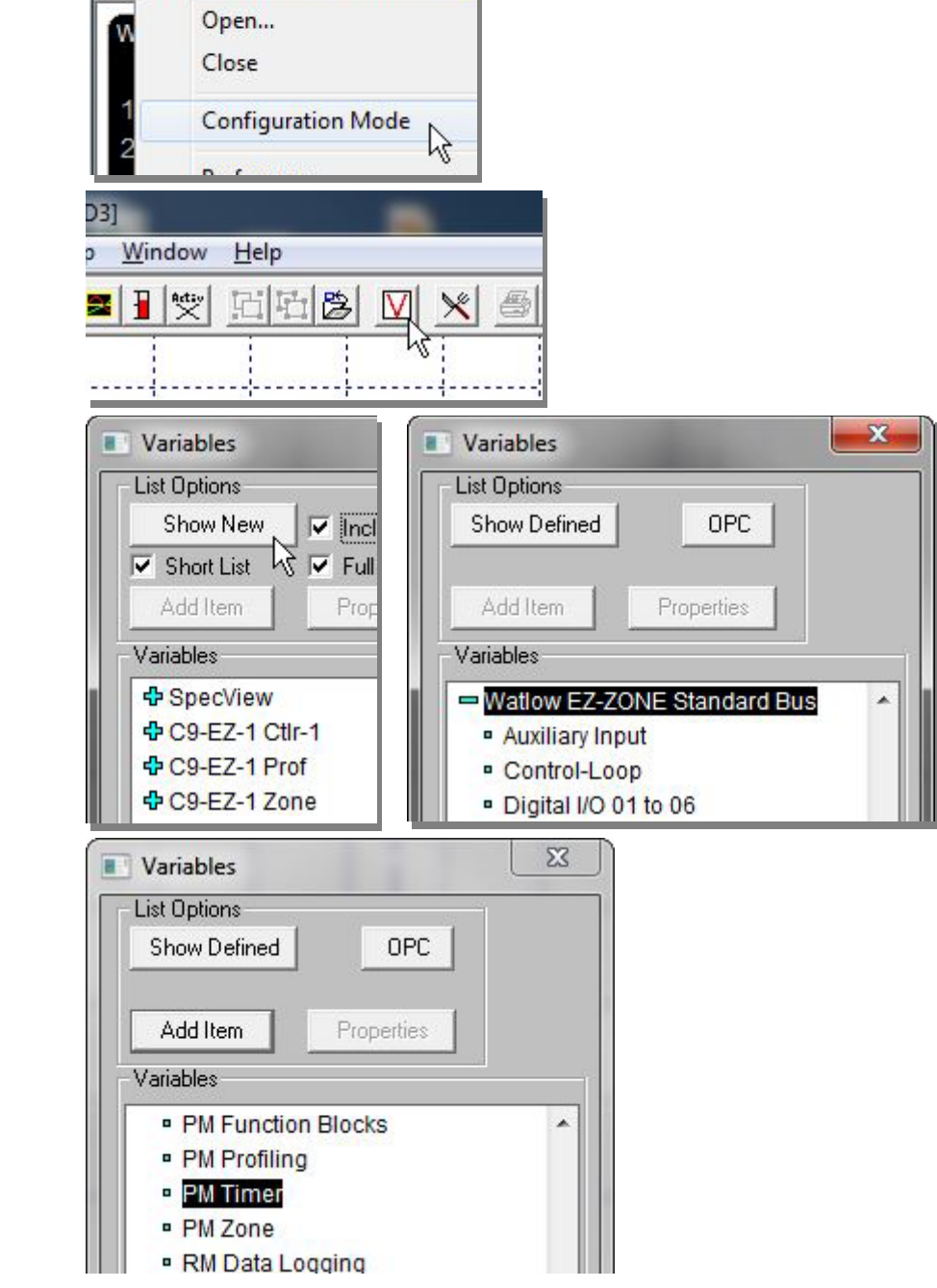

## **Add Support for Watlow EZ-ZONE® PM Timer Instrument in SpecView**

- 11) In the **Add/Rename Instrument** dialog type a **Name** for the instrument.
- 12) Select the **Port**.
- 13) Enter the **Address**. This is the standard bus address or Zone number of the PM controller.
- 14) Click **Create**.
- 15) Click **Show Defined**.

- 16) To add instrument views to a Graphical Display Window (GDW):
	- If the GDW is not already open, open it.
	- In the **Variables** list select the instrument**.**
	- Click **Add Item**.
- 17) To save the GDW:
	- From the **File** menu, choose **Save.**

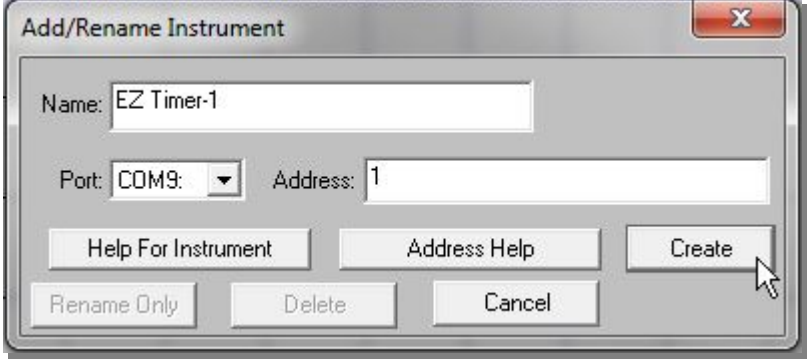

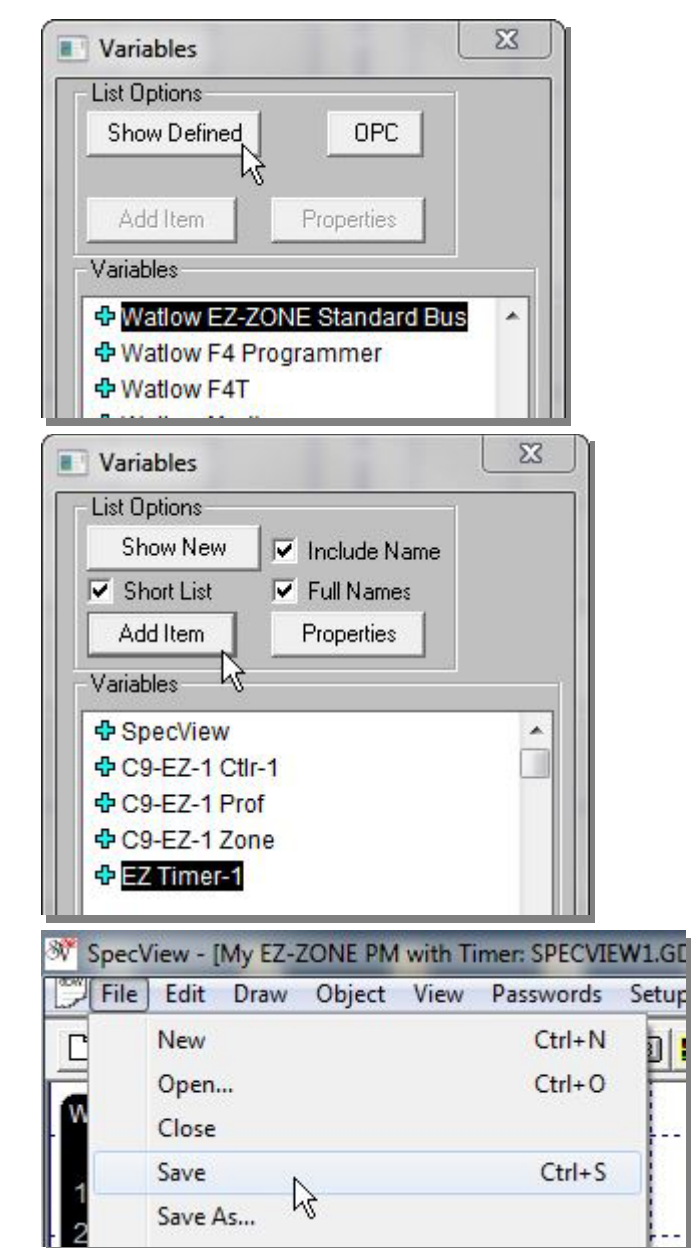